# **河南省教育信息技术研究课题管理平台**

## **上传开题报告操作说明**

#### **方式一:直接进入课题管理平台网址:http://xmps.hncet.cn/pm/login**

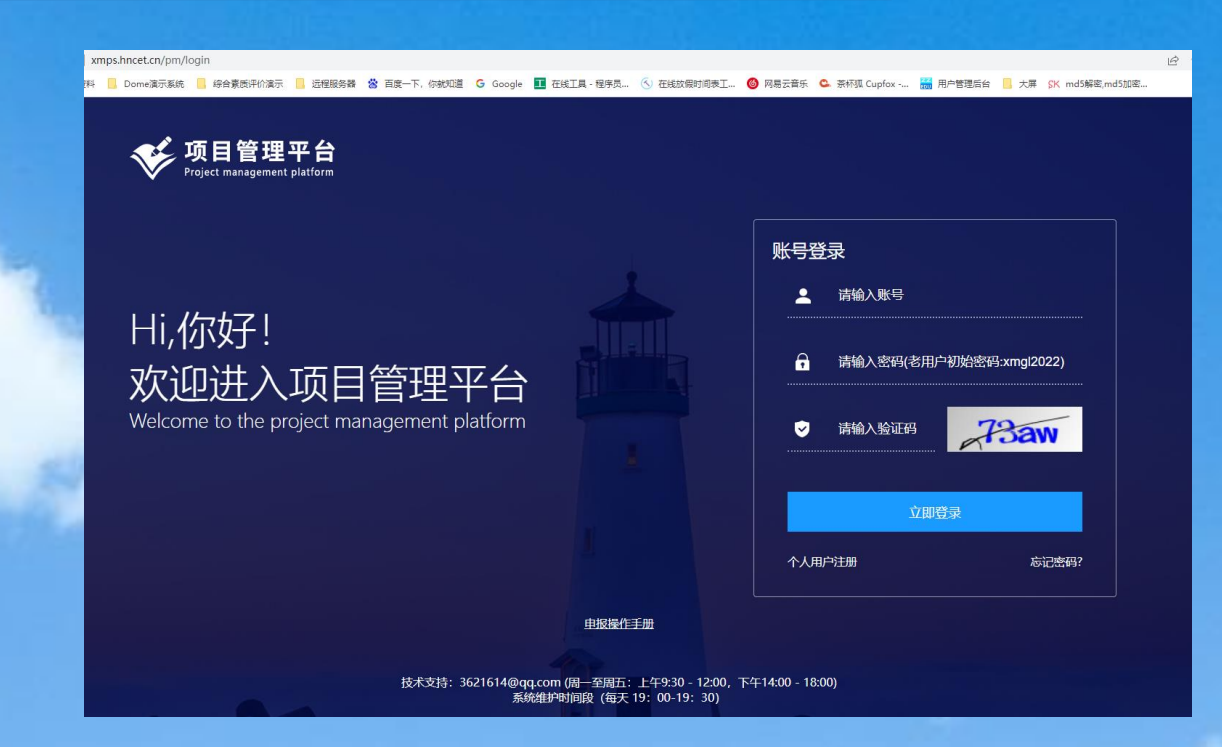

**方式二:从官网<https://www.hncet.cn/> ,课题管理平台进入;**

**注:要求使用谷歌chrome最新版浏览器**

**第一步:登录平台:输入【登录账号】及【系统升级后初始密码xmgl2022】,点击【立即登入】进入系统主界面;** 第二步:修改密码:初次登录时必须修改初始密码,修改后使用新密码登录; **字母;**

**第三步:补充完善个人信息,特别是邮箱信息,后续找回密码和系统提醒会通过邮件方式通知。**

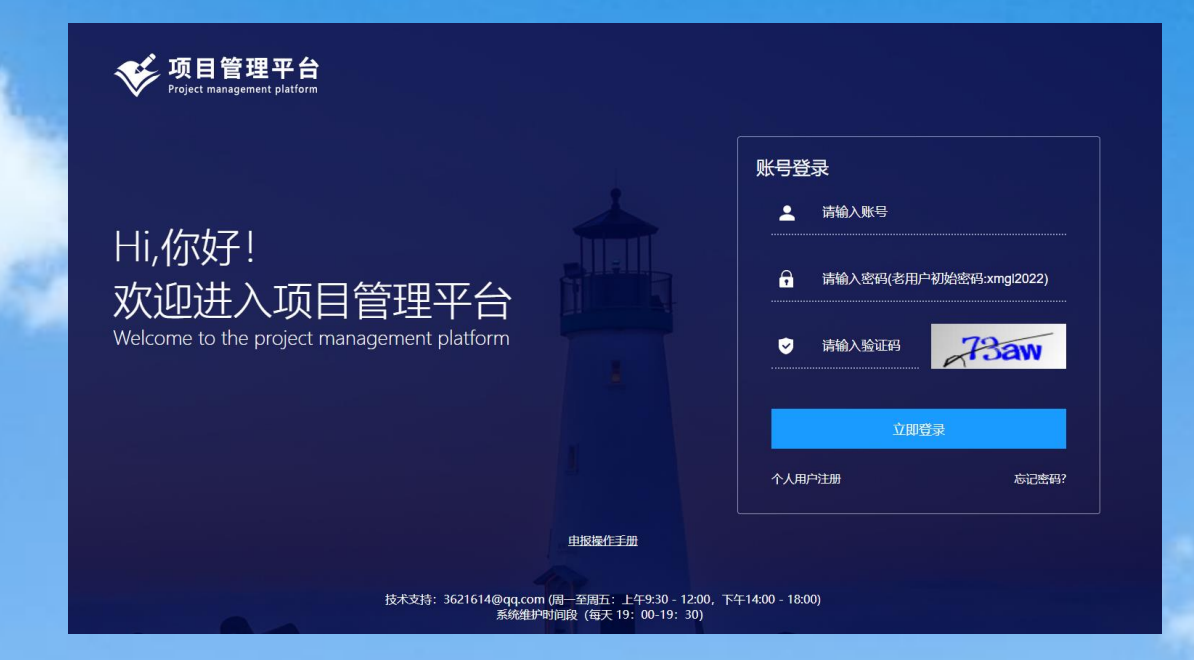

**注:要求使用谷歌chrome最新版浏览器、Firefox火狐浏览器**

**第一步:个人用户注册登:从登录界面点击【个人用户注册】进入注册界面; 第二步:填写个人信息:填写个人信息,特别注意邮箱地址和隶属单位信息,点击【提交】,提示注册成功; 第三步:使用注册时填写的email地址和密码登录系统;**

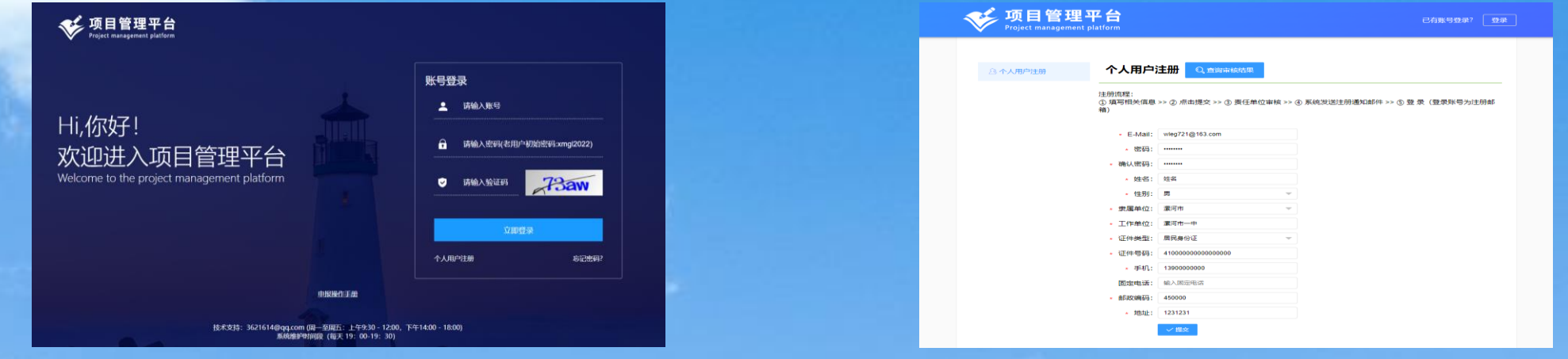

**注:要求使用谷歌chrome最新版浏览器、Firefox火狐浏览器**

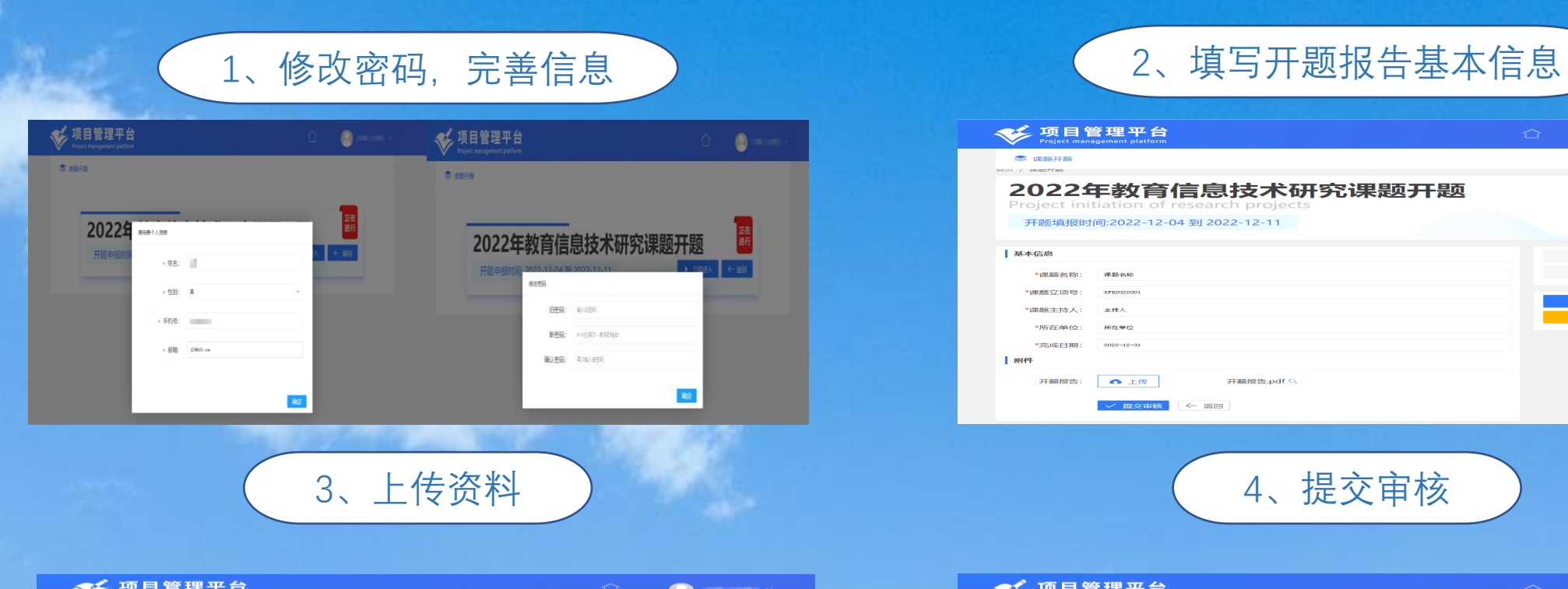

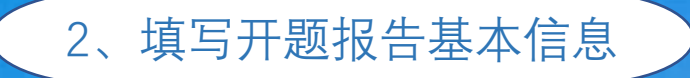

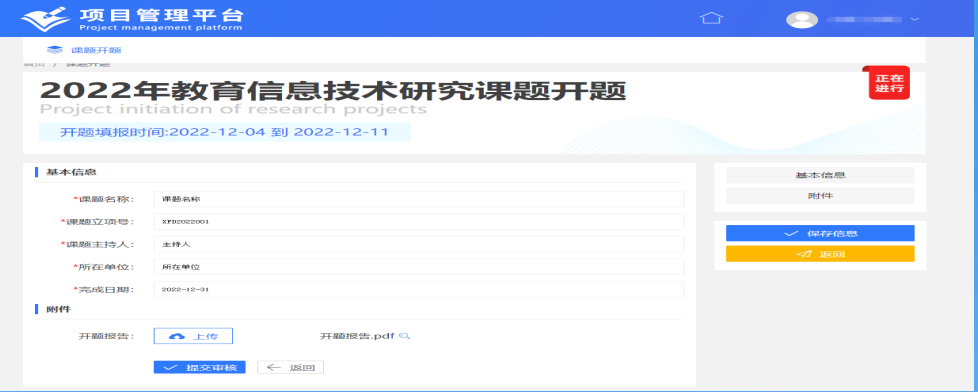

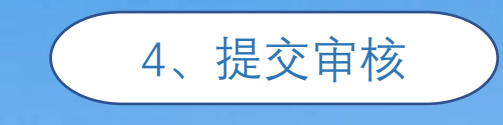

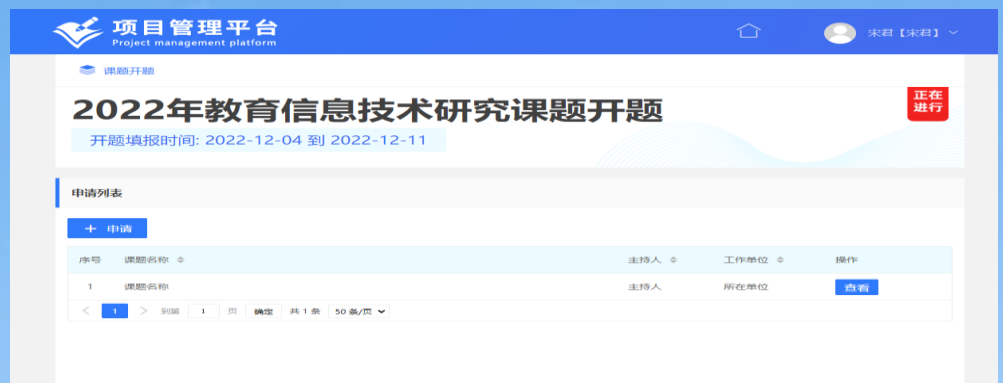

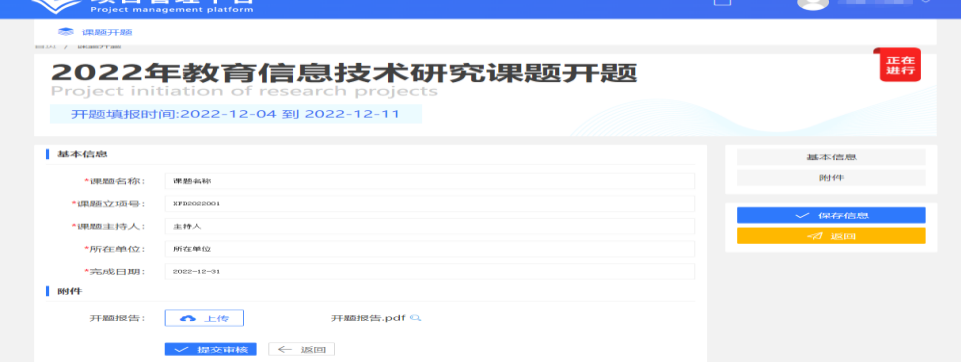

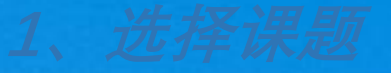

### 进入首页后,点击【课题开题】,进入上传开题报告界面。

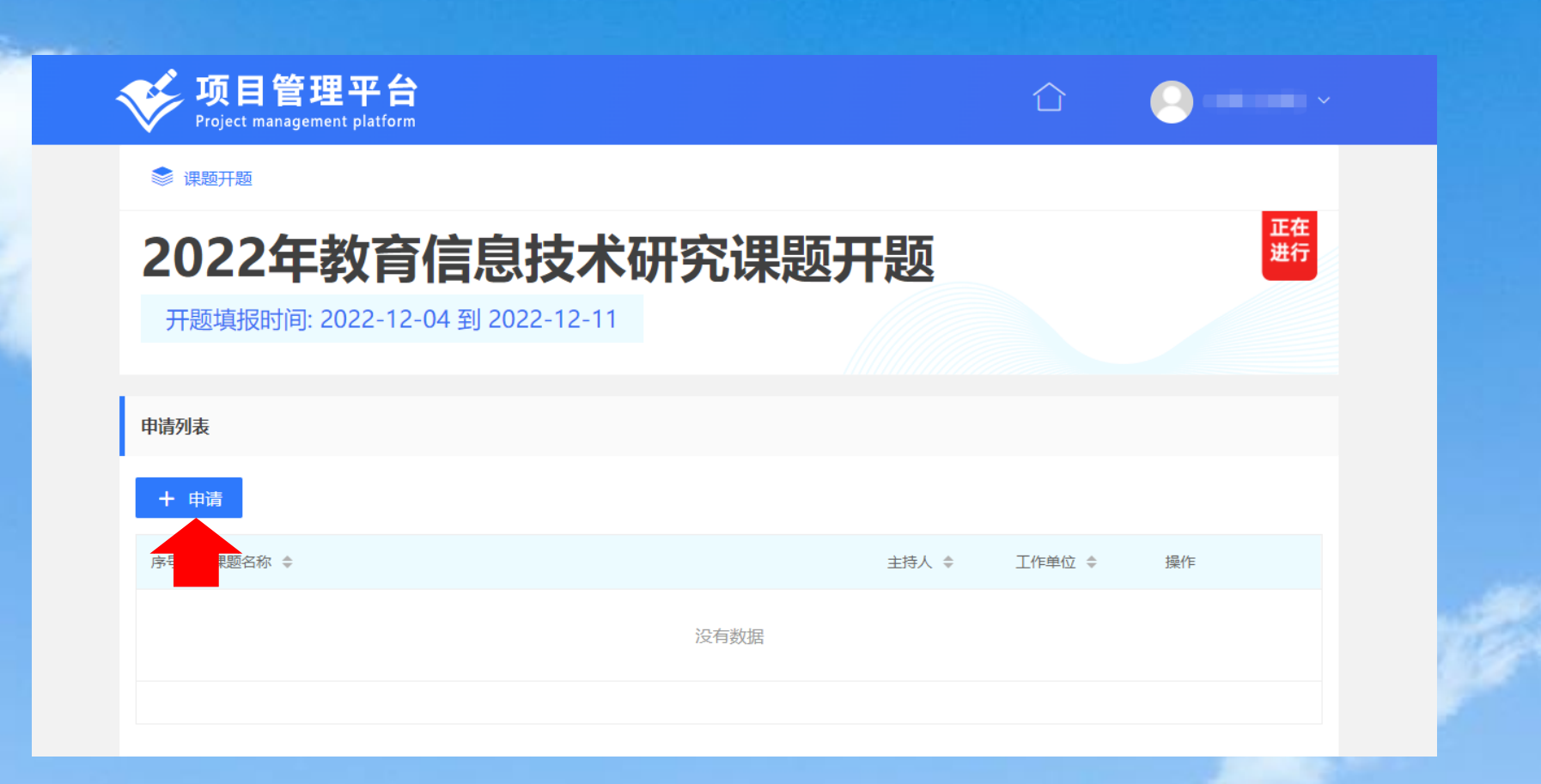

在资料填报页面,带有\*的为必填项,可以随时点击【保存信息】,等确认之后在开题页面中的列 表里点击【编辑】继续进行填写。 按模板准备好开题报告,打印盖章后扫描生成PDF格式,上传到系统中,再点击"提交审核"。

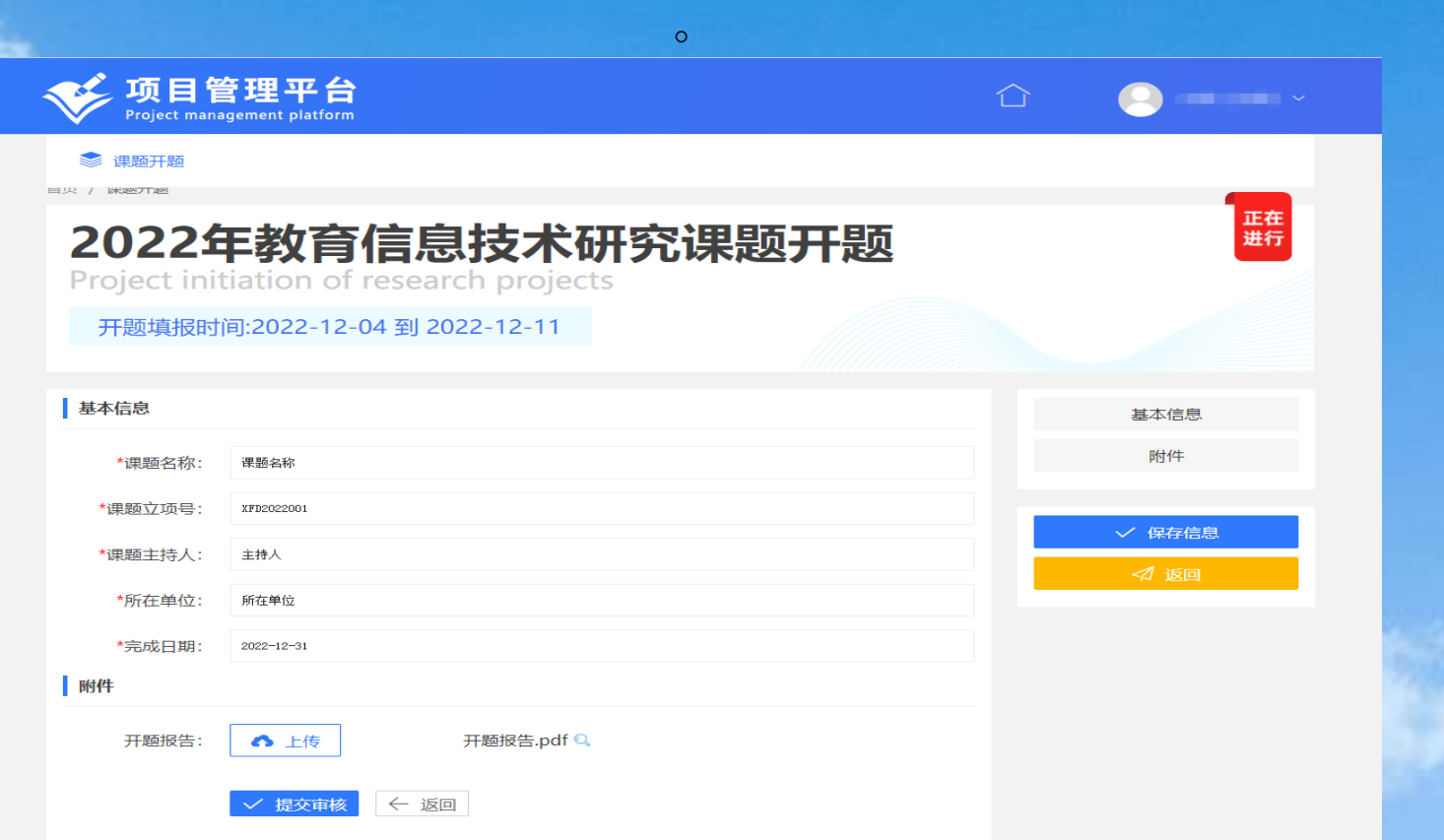

资料填报完成确认无误后,(在开题报告要求上传时间范围内)点击【提交审核】,等待上级单位 审核,报告上传工作完成,可以在此界面,通过查看进入,检查提交资料是否正确; 上级单位退回的课题,可以在此界面, (审核时间结束之前)再次编辑和提交审核。

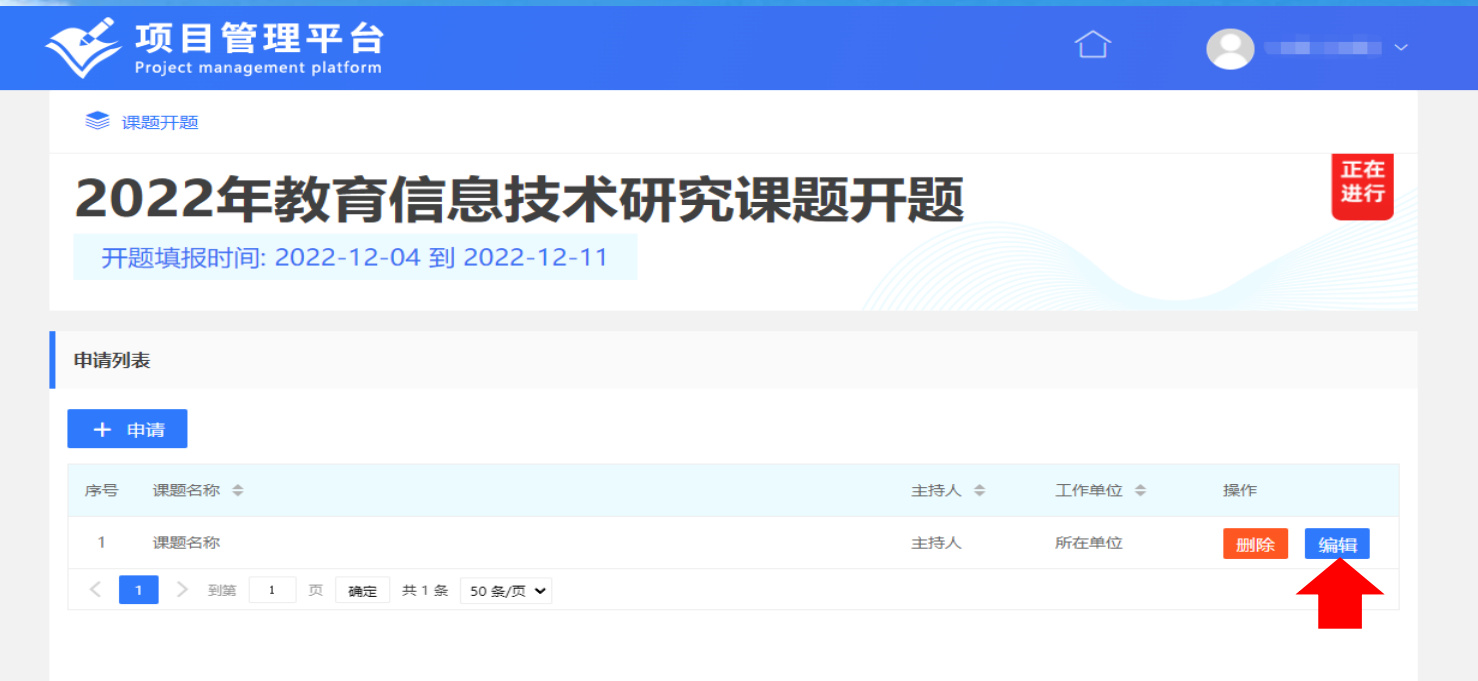